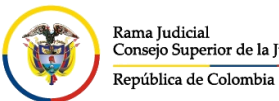

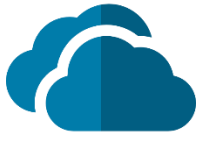

## **INGRESO A DOCUMENTO O CARPETA COMPARTIDA**

Este manual está enfocado en la manera correcta de acceder a los documentos compartidos por las cuentas de correo electrónico institucionales de la Rama Judicial, hacia usuarios internos, externas de Microsoft y externas de otras plataformas.

El ingreso a los documentos o carpetas compartidos por OneDrive o SharePoint, cuando se realiza a personas determinadas o solo usuarios de la organización, se realiza de la siguiente forma:

## **1. Para cuentas de correo electrónico institucionales de la Rama Judicial**

Al destinatario del documento o carpeta compartida le llegará un mensaje al correo electrónico el cual obtendrá el enlace de acceso directo.

En la siguiente imagen, se observa un ejemplo del mensaje ingresado al buzón.

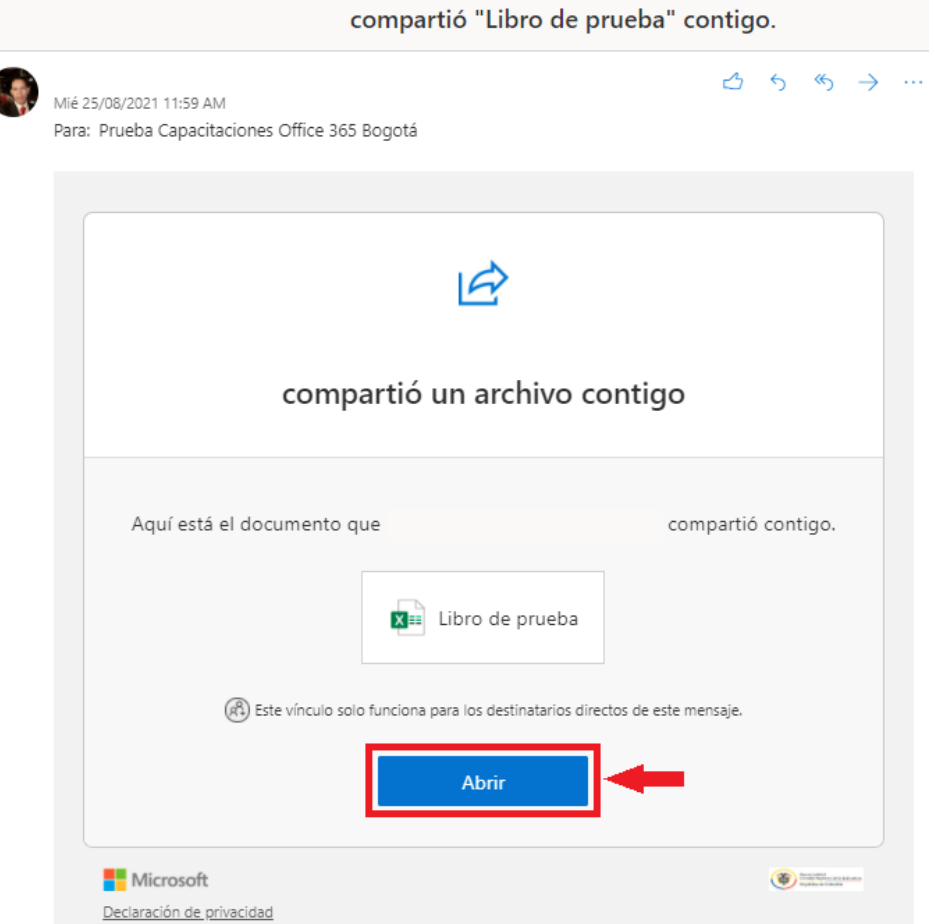

En la siguiente imagen se observa cuando el enlace es enviado de manera directa por otro medio.

https://etbcsjmy.sharepoint.com/:x:/g/personal/wbernalt\_cendoj\_ramajudicial\_gov\_co1/EdgdKdzKXQJF khhlsl9eIDIBYF6xDbQbUYYp1x74u-SR5Q

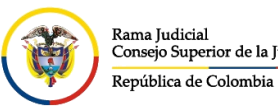

**UNIDAD CENTRO DE DOCUMENTACIÓN JUDICIAL - CENDOJ** Consejo Superior de la Judicatura

CONSEJO SUPERIOR DE LA JUDICATURA

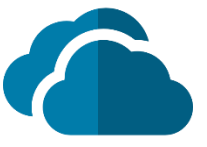

Se deberá dar clic en el botón **Abrir**, lo cual permitirá abrir un validador de cuenta de Microsoft en el explorador de internet que se use de manera predeterminada en el equipo de cómputo, donde se deberá colocar la cuenta de correo electrónica institucional y dar clic en **Siguiente**. Después aparecerá un cuadro solicitando la contraseña donde se deberá digitar la contraseña de acceso a la cuenta de correo electrónico y dar clic en **Iniciar sesión**

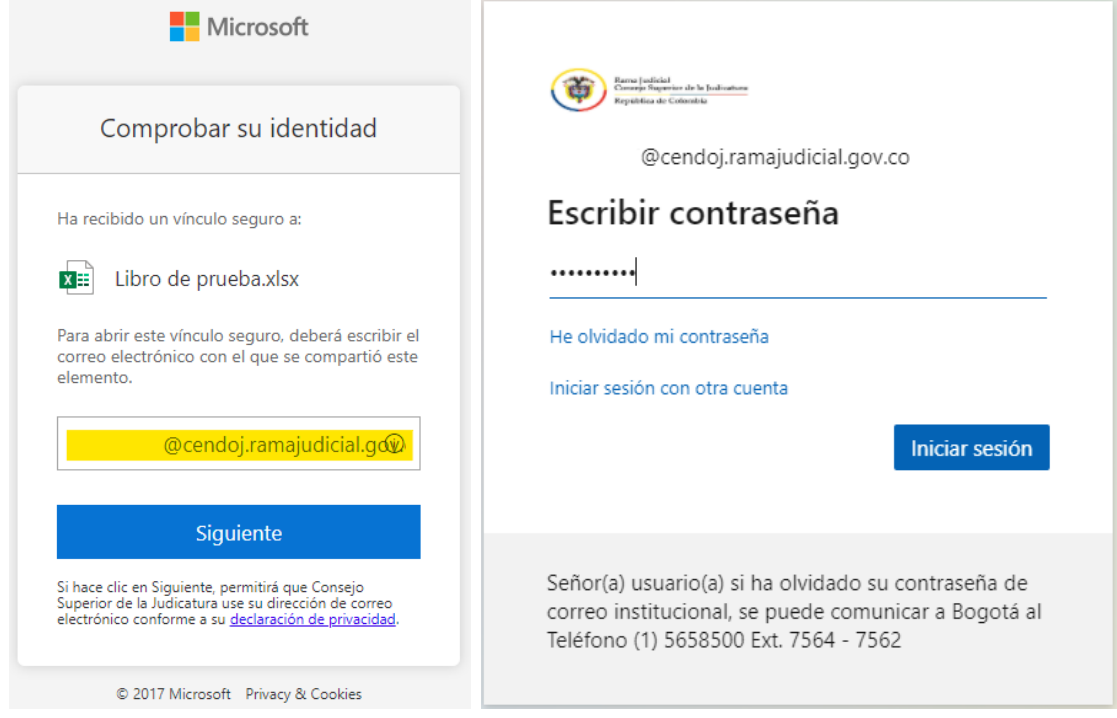

Una vez confirmada las credenciales de la cuenta de correo electrónico institucional, podrá acceder al documento o carpeta compartida.

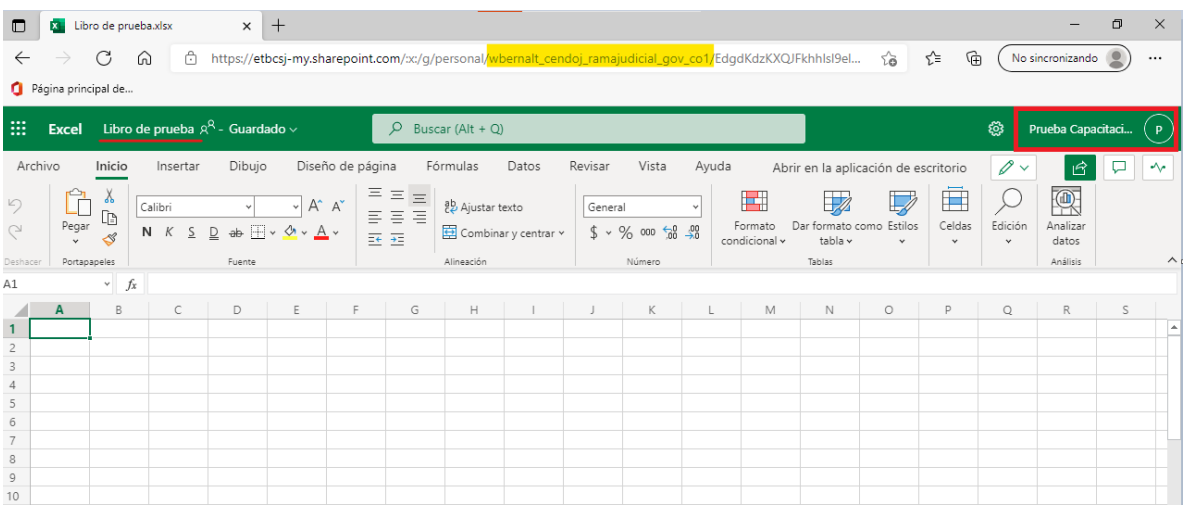

**NOTA:** Si la cuenta de correo institucional ya se encuentra autenticada en el navegador donde se abre el enlace, podrá ingresar al documento o carpeta compartida de manera directa.

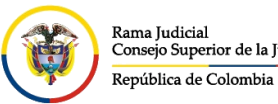

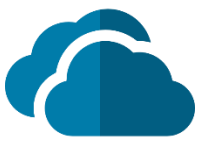

## **2. Para cuentas de correo electrónicas externas de Microsoft**

Al destinatario del documento o carpeta compartida le llegará un mensaje al correo electrónico el cual obtendrá el enlace de acceso directo.

En la siguiente imagen, se observa un ejemplo del mensaje ingresado al buzón.

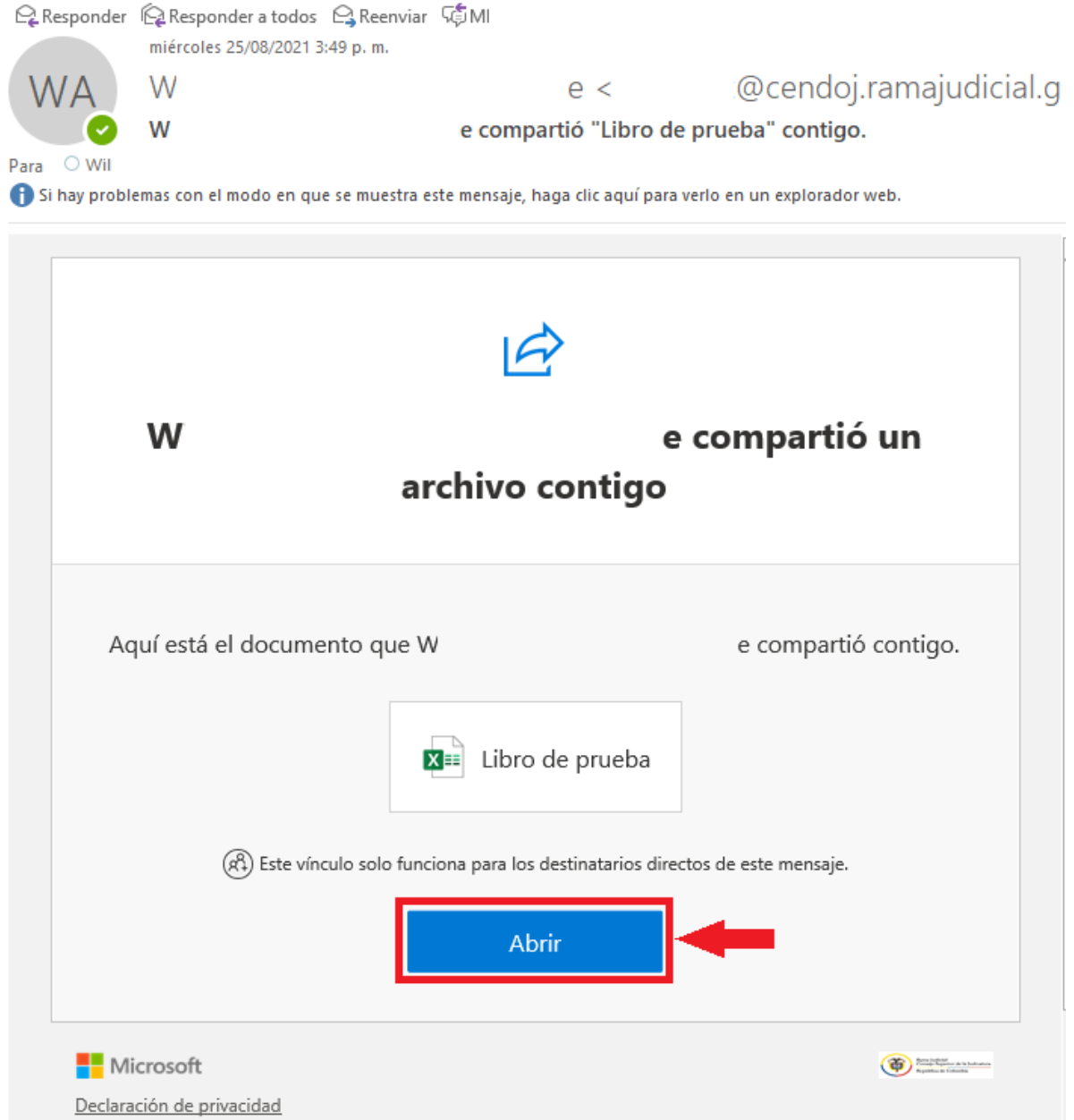

En la siguiente imagen se observa cuando el enlace es enviado de manera directa por otro medio.

https://etbcsjmy.sharepoint.com/:x:/g/personal/wbernalt\_cendoj\_ramajudicial\_gov\_co1/EdgdKdzKXQJF khhlsl9eIDIBYF6xDbQbUYYp1x74u-SR5Q

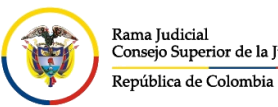

**UNIDAD CENTRO DE DOCUMENTACIÓN JUDICIAL - CENDOJ** CONSEJO SUPERIOR DE LA JUDICATURA Consejo Superior de la Judicatura

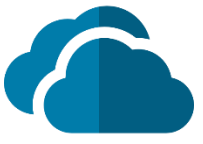

Se deberá dar clic en el botón **Abrir**, donde se abrirá la **validación de vinculo para compartir** de Microsoft en el explorador de internet que se use de manera predeterminada en el equipo de cómputo, indicará la cuenta de correo electrónica la cual le concedieron el acceso y dar clic en **Siguiente**. Después aparecerá un cuadro solicitando la contraseña donde se deberá digitar la contraseña de acceso a la cuenta de correo electrónico y dar clic en **Iniciar sesión**

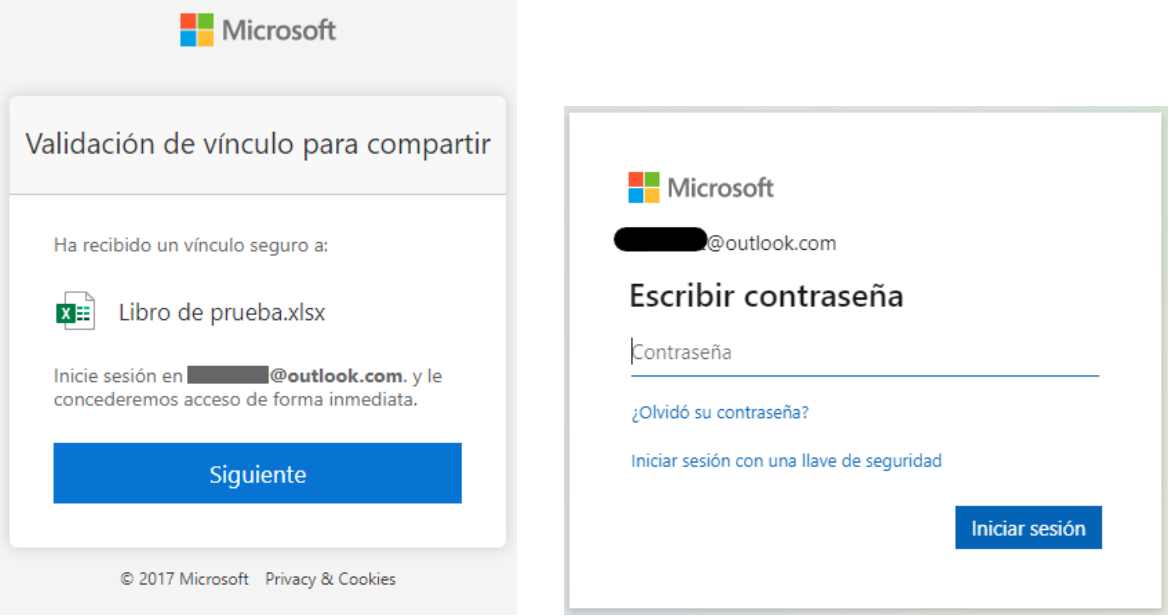

Una vez confirmada las credenciales de la cuenta de correo electrónico institucional, podrá acceder al documento o carpeta compartida.

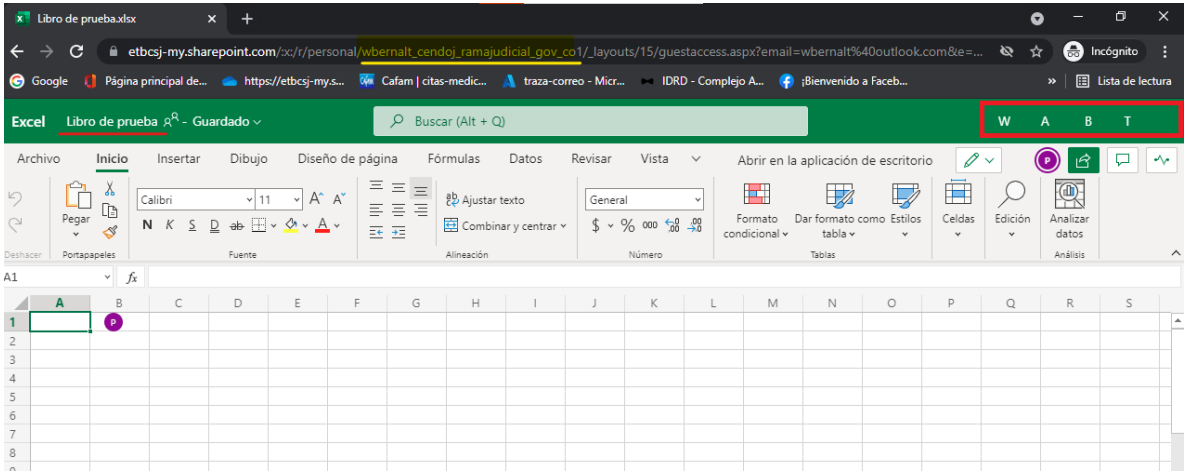

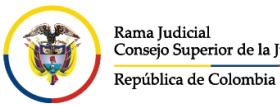

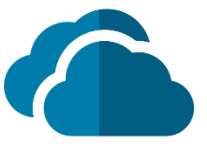

## **3. Para cuentas de correo electrónicas externas de otras plataformas**

Al destinatario del documento o carpeta compartida le llegará un mensaje al correo electrónico el cual obtendrá el enlace de acceso directo.

En la siguiente imagen, se observa un ejemplo del mensaje ingresado al buzón.

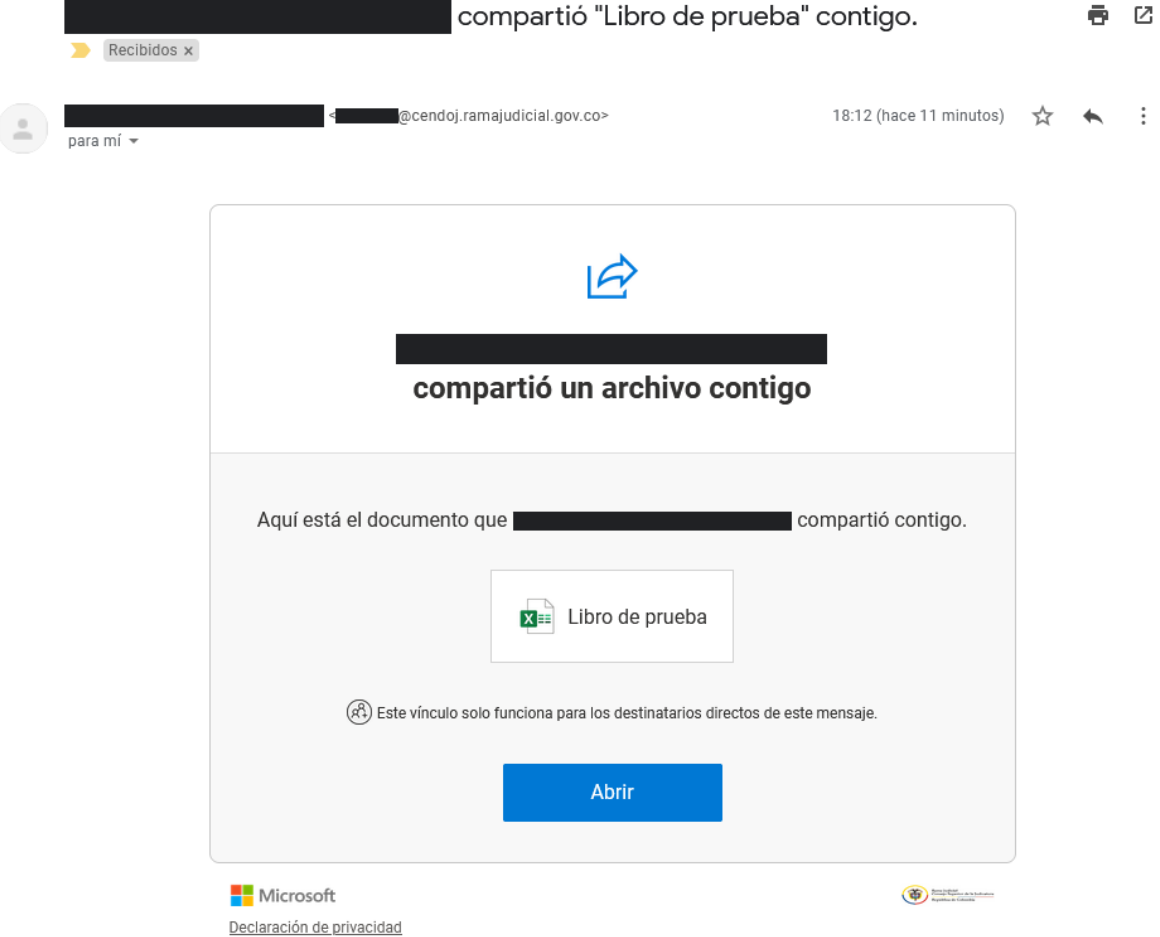

En la siguiente imagen se observa cuando el enlace es enviado de manera directa por otro medio.

https://etbcsjmy.sharepoint.com/:x:/g/personal/wbernalt\_cendoj\_ramajudicial\_gov\_co1/EdgdKdzKXQJF khhlsl9eIDIBYF6xDbQbUYYp1x74u-SR5Q

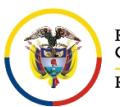

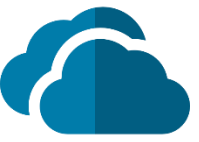

Se deberá dar clic en el botón **Abrir**, donde se abrirá la ventana de validación de Microsoft en el explorador de internet que se use de manera predeterminada del equipo de cómputo, va a **Solicitar código de verificación** el cual se deberá dar clic en **Enviar código.**

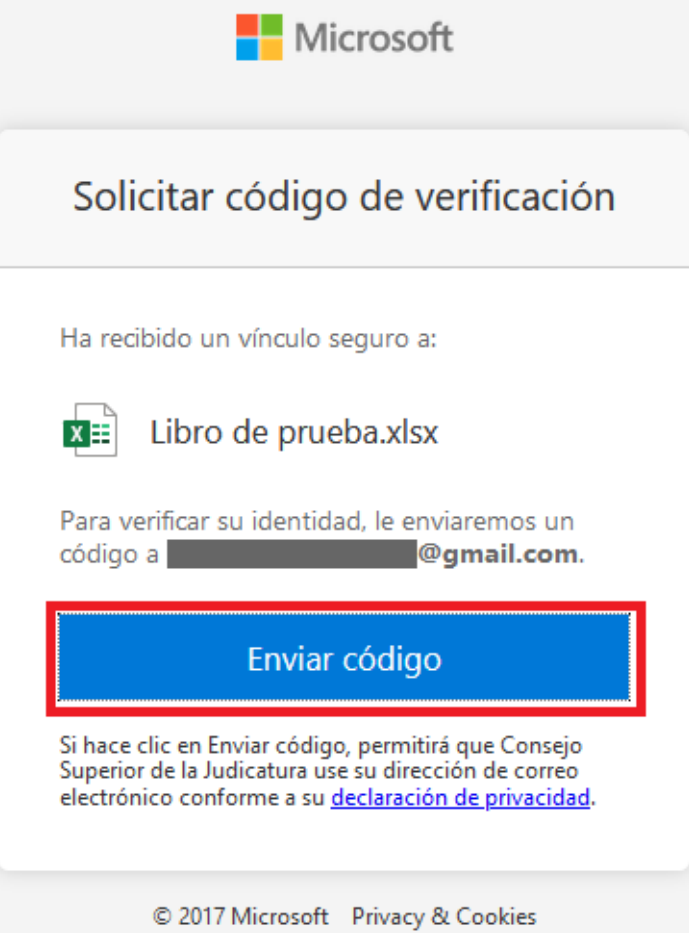

Llegara un correo electrónico con el código de verificación al buzón de la cuenta de correo electrónica que va a ingresar al documento o carpeta, si no se encuentra en la **Bandeja de entrada**, buscar en la carpeta de **Spam**.

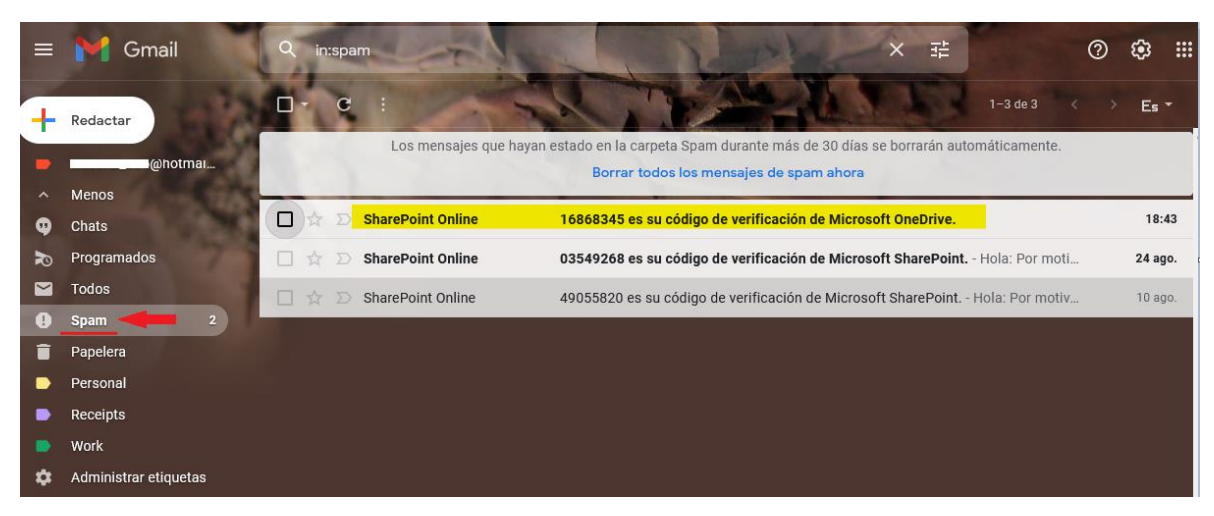

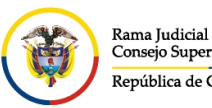

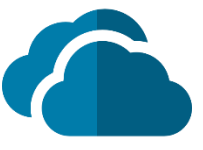

Se debe ingresar al correo ingresado y copiar el código que allí llego.

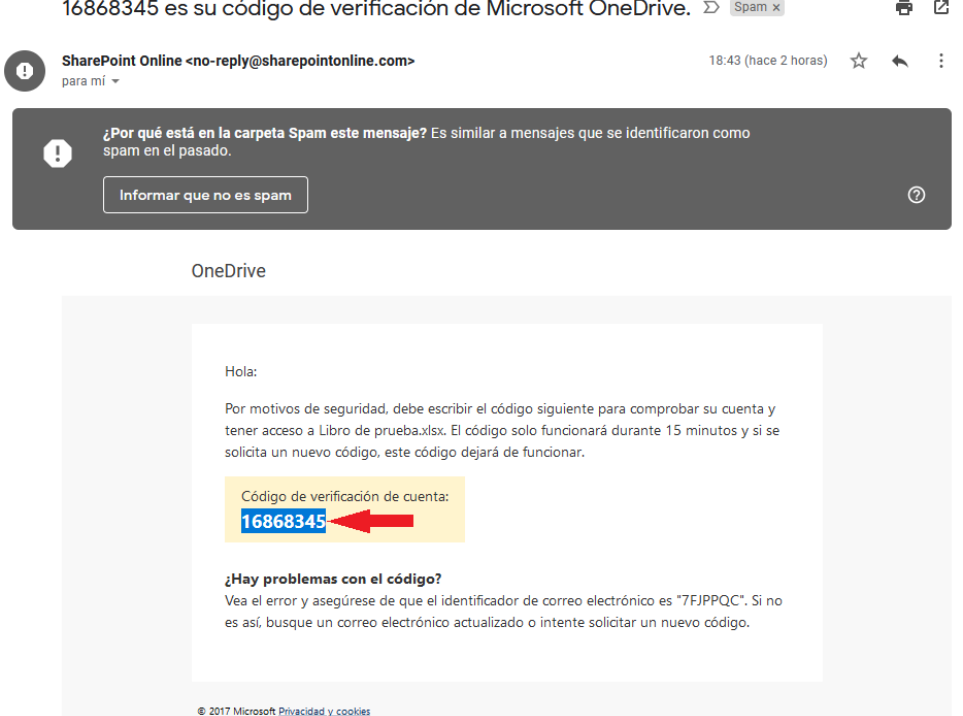

Se pega el código en el campo requerido y se da clic en **Comprobar**

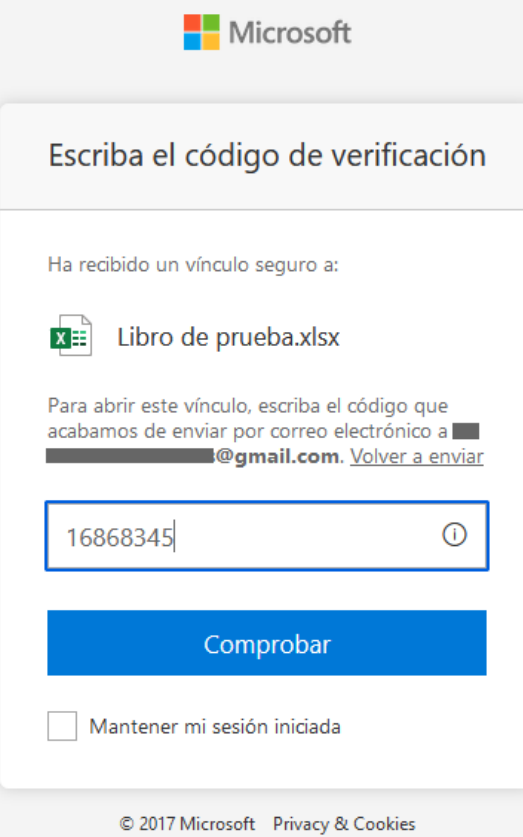

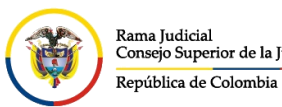

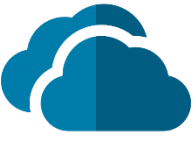

Una vez confirmada las credenciales de la cuenta de correo electrónico institucional, podrá acceder al documento o carpeta compartida.

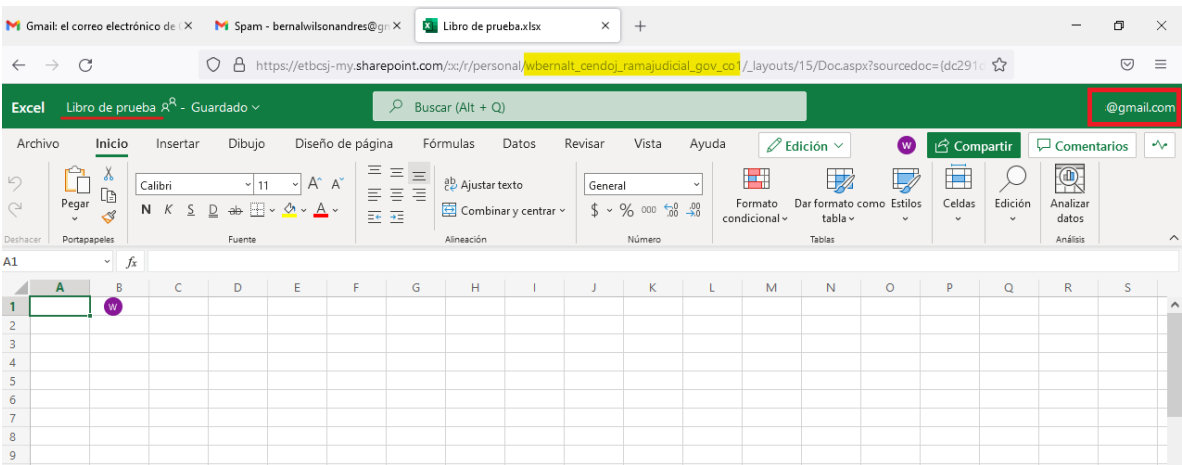